## **AKLTUALIZACJA STERBOX WXTC i WXTD do wersji 2.1.4**

**Przed rozpoczęciem aktualizacji proszę dokładnie przeczytać całą instrukcję i postępować zgodnie z podanymi procedurami.**

1. Zaopatrzyć się w zworkę do styków znajdujących się obok złączy kablowych 16 stykowych lub inny element umożliwiający wykonanie tymczasowej zwory.

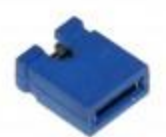

2. Wyłącz zasilanie Sterboxa i załóż zworę na styki kołków znajdujących się najbliżej złącza kablowego 16 stykowego.

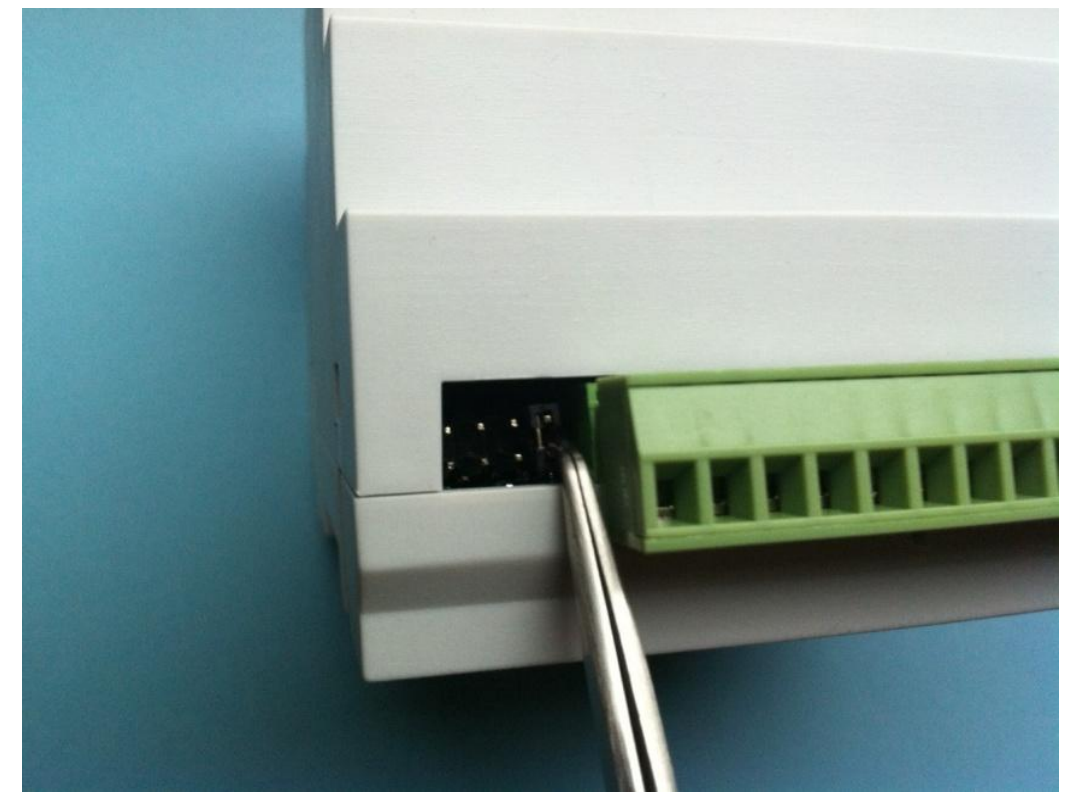

- 3. Włącz zasilanie i połącz się ze Sterbox-em.
- 4. Wejdź do ustawień generalnych i kliknij na ustawienia domyślne a następnie zamknij przeglądarkę.

## Sterbox ustawienia generalne

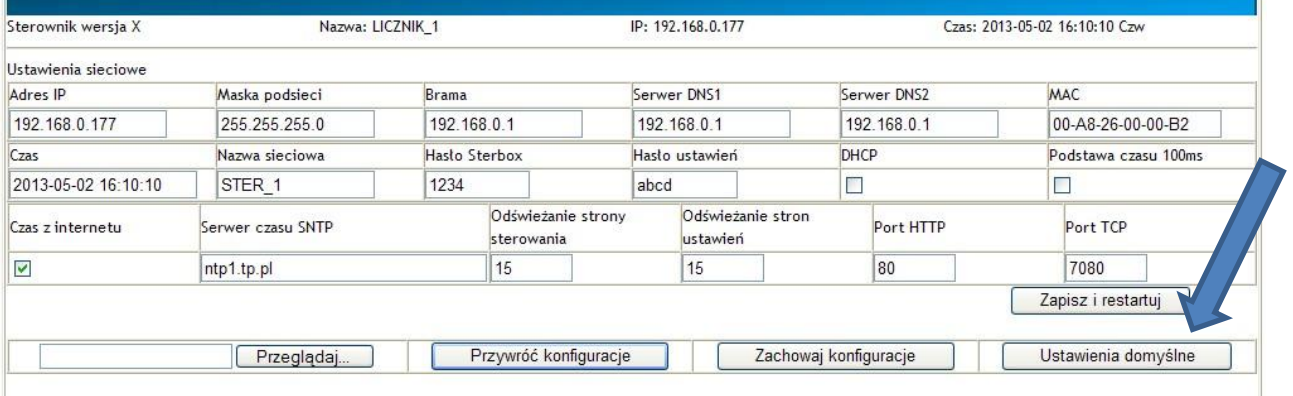

## .Wypakuj pobrany plik a następnie utwórz skrót.

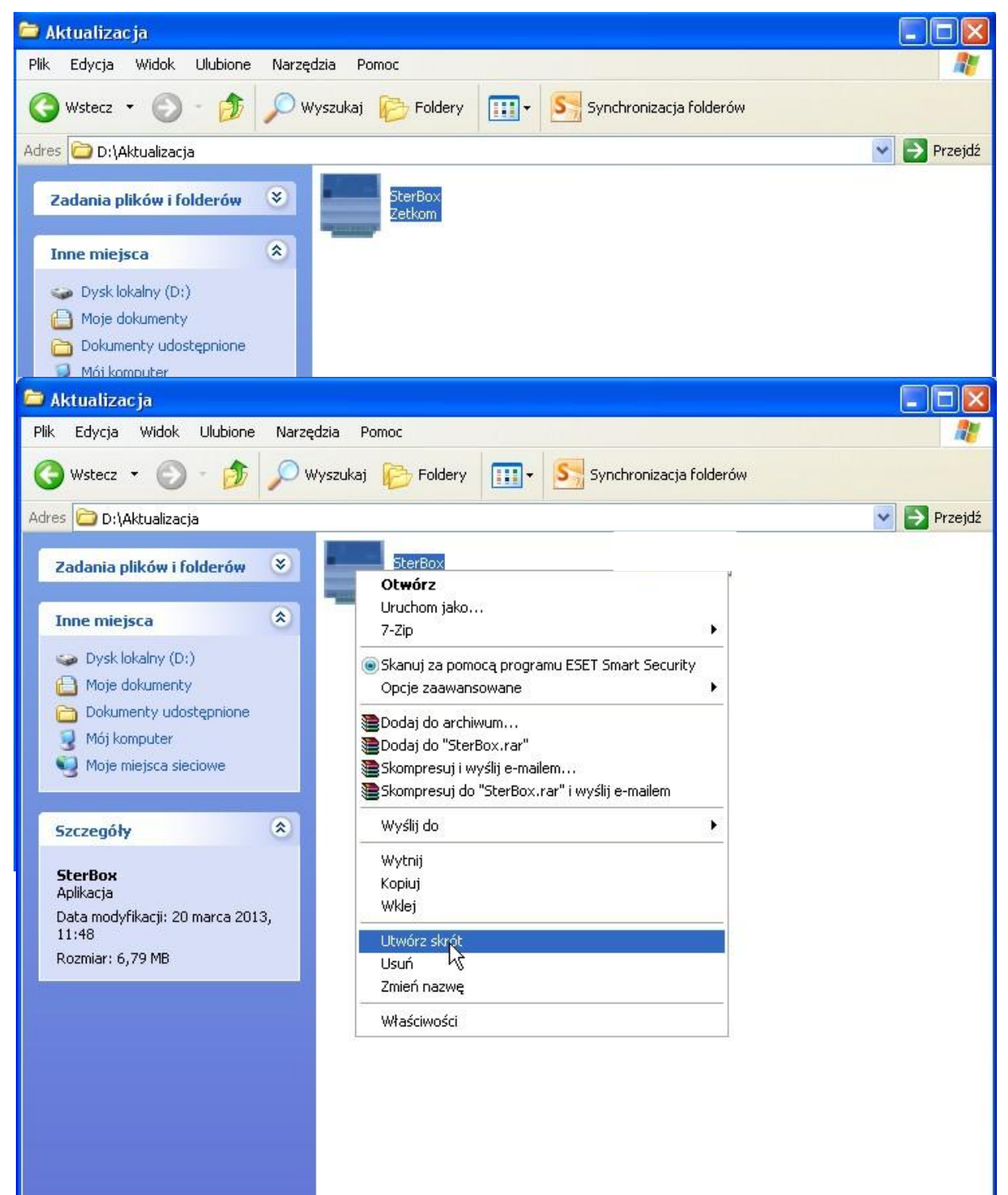

6. Kliknij prawym klawiszem na skrócie i otwórz właściwości następnie w linijce **Element docelowy** dopisz za spacją **–u** , a następnie kliknij zastosuj.

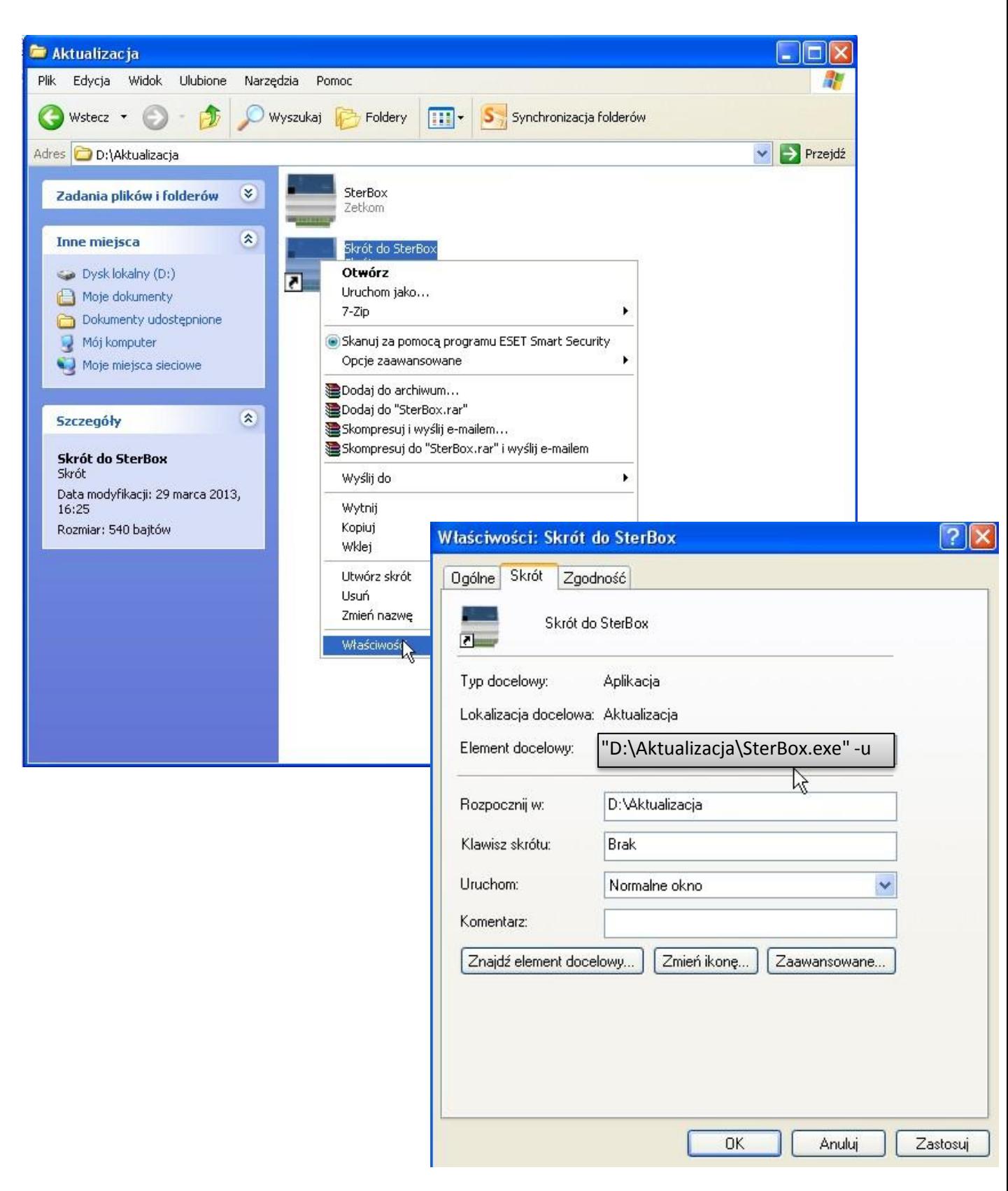

7. Kliknij na utworzony skrót. Otworzy się okno jak poniżej. Następnie kliknij na zakładkę **Podłącz i sprawdź wersję .**

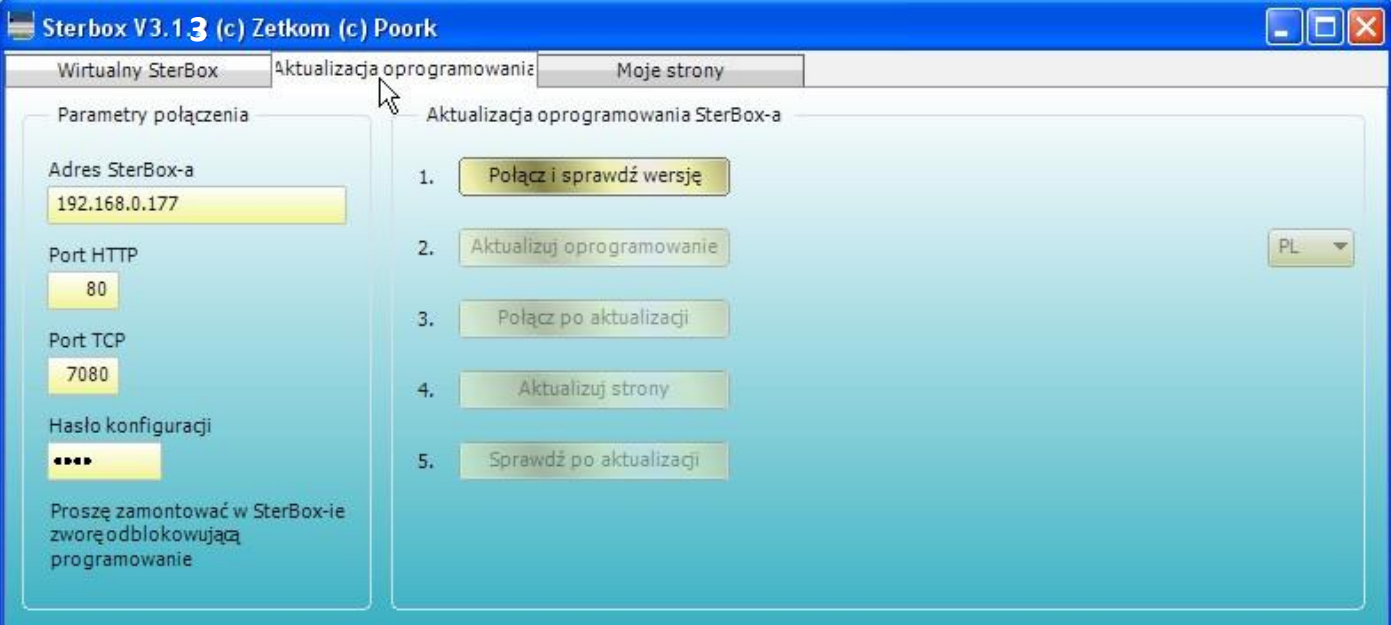

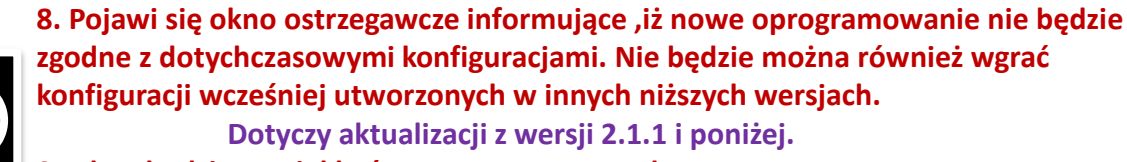

**Sterbox będzie musiał być zaprogramowany od nowa. Zanim przejdziesz dalej zastanów się czy na pewno jesteś na to zdecydowany. Jeżeli TAK to kliknij OK**

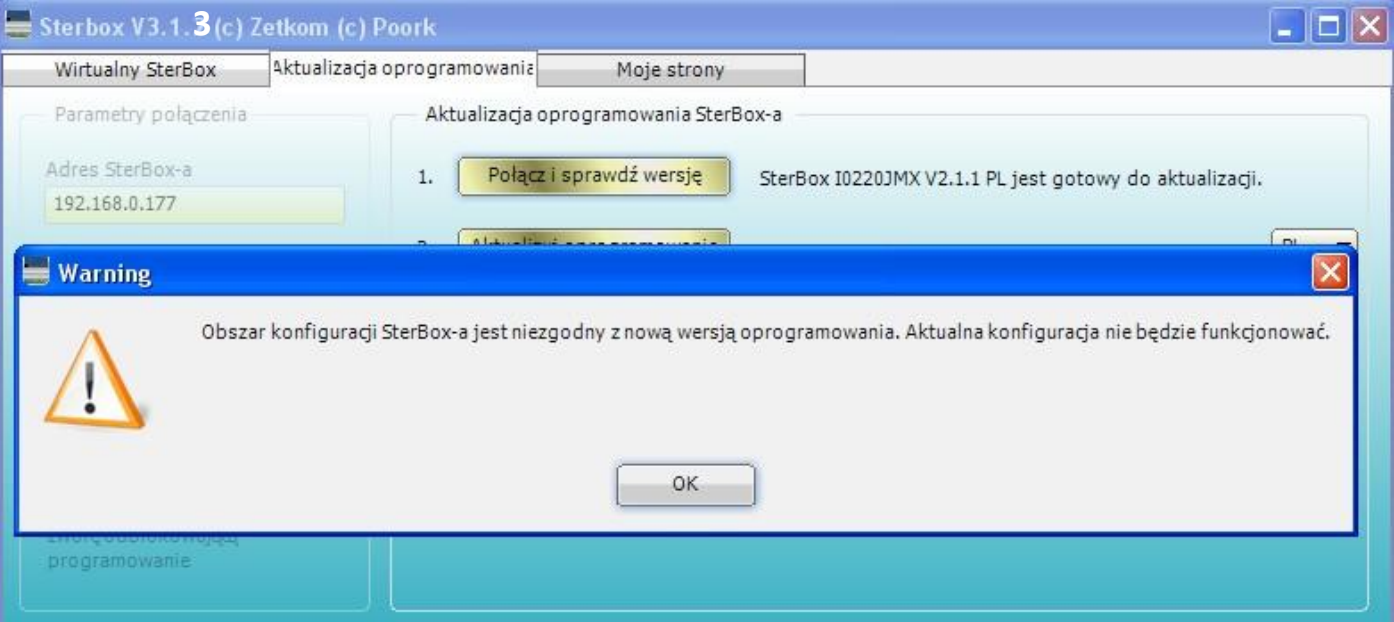

## . Teraz rozpoczyna się proces aktualizacji . **Aktualizuj oprogramowanie.** Kolejno będą się pokazywały następujące okna

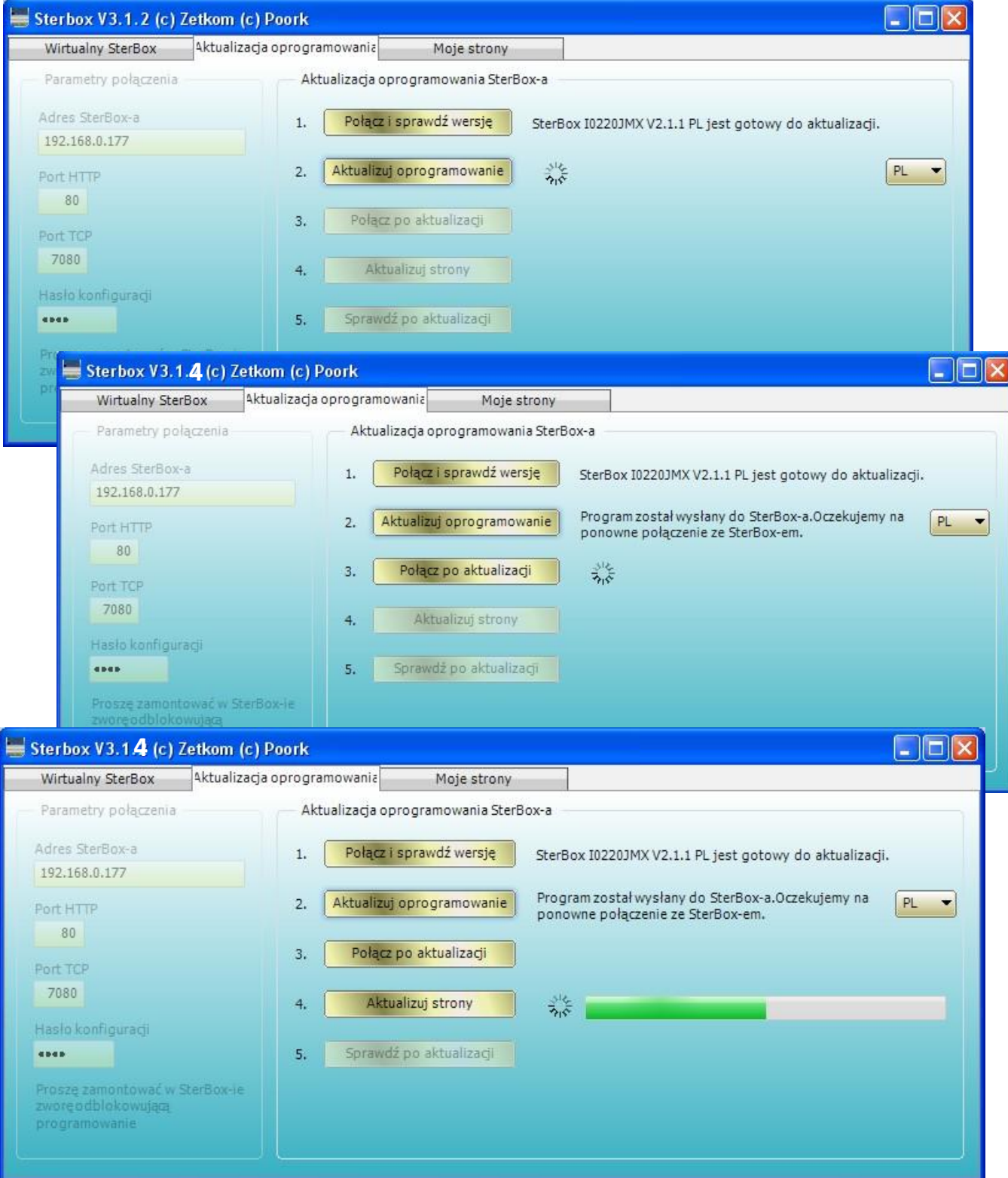

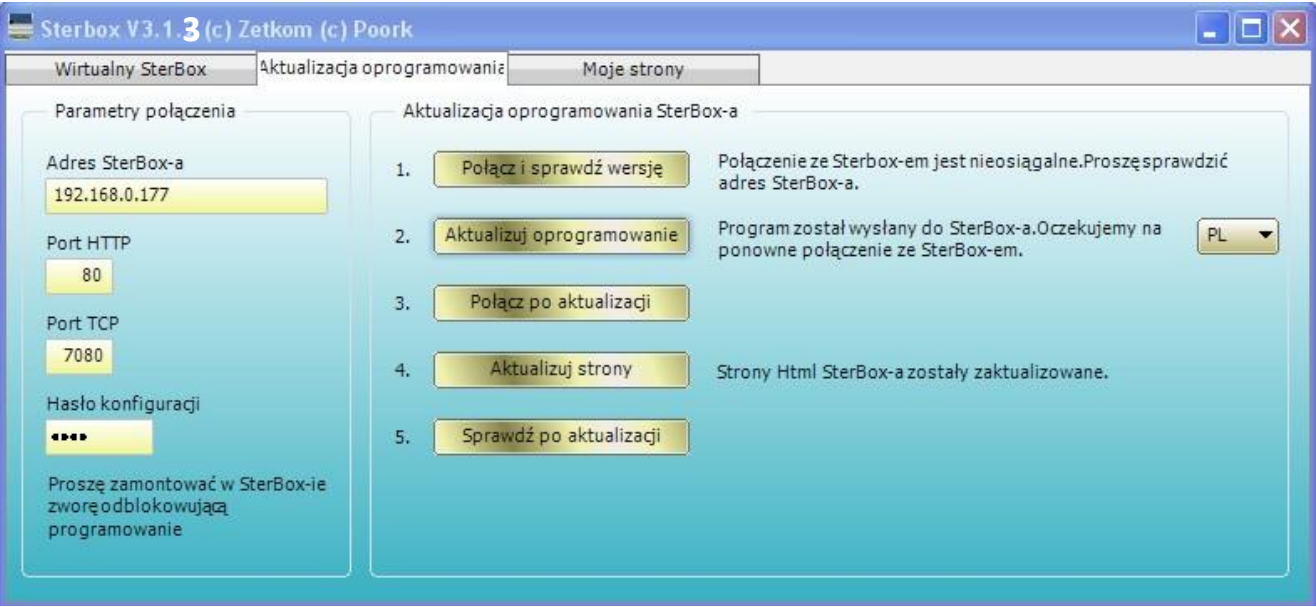

10. Proces aktualizacji oprogramowania dobiegł końca. Teraz należy wgrać podstawową konfigurację, która była załączona w zapakowanym pliku.

W tym celu należy połączyć się przeglądarką ze Sterbox-em i wejść do ustawień, sprawdzić wersję a następnie wejść do ustawień generalnych.

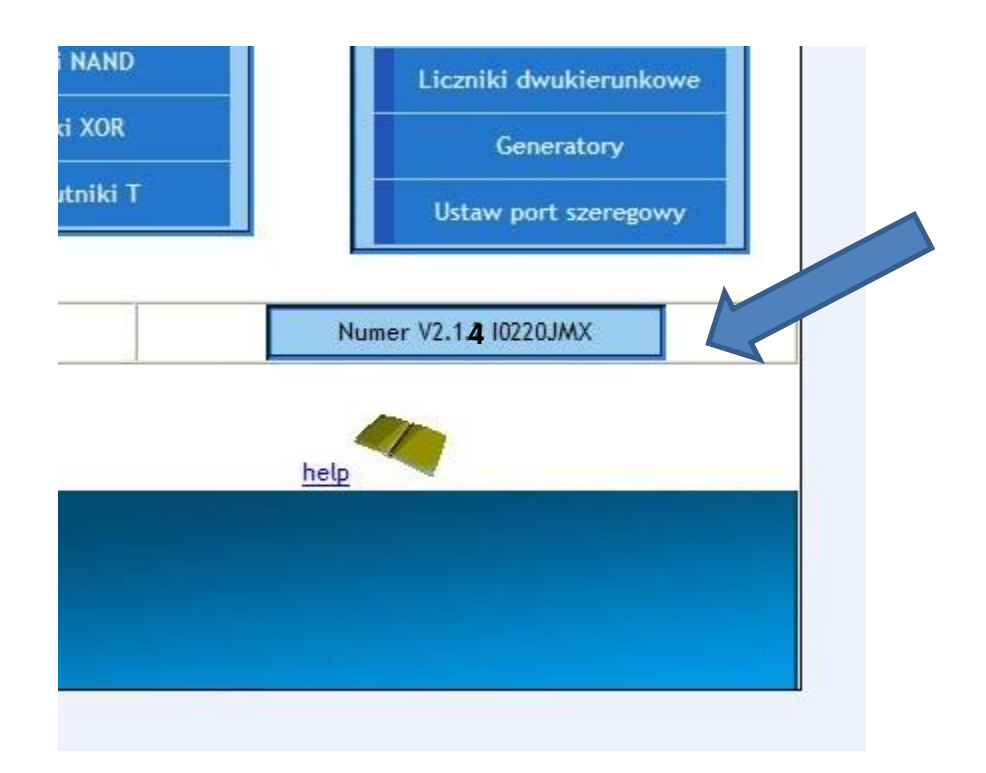